## **GUIDA ALLA RICHIESTA DI ASSISTENZA TECNICA**

**Gentile cliente per richiedere assistenza tecnica vi preghiamo di andare sul nostro sito [www.richiediassistenza.com](http://www.richiediassistenza.com/) , basta andare sul motore di ricerca :**

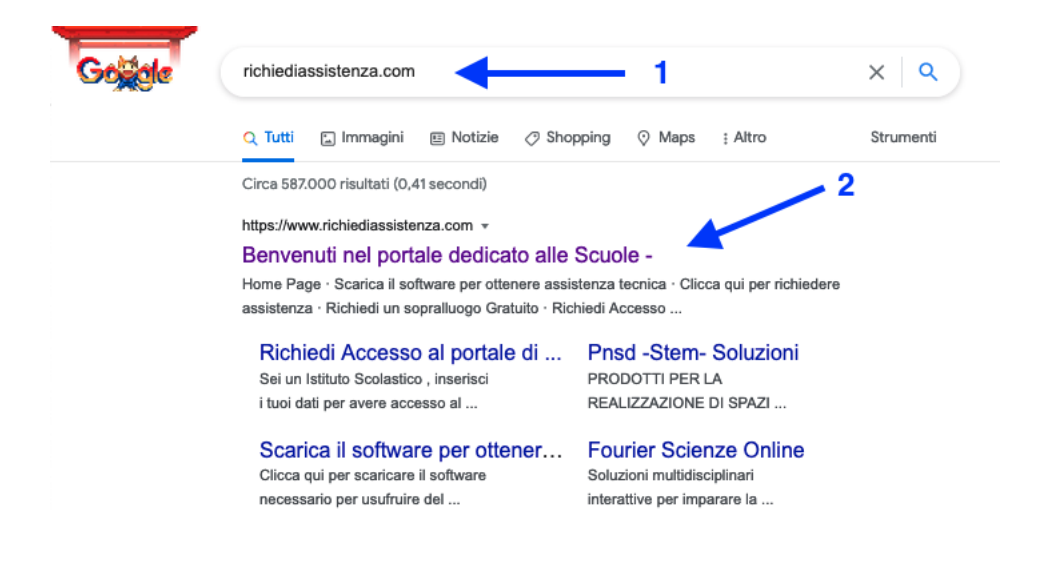

**Una volta aperto il portale per la richiesta di assistenza abbiamo 2 modalità :**

## **1 Modalità senza registrazione :**

Per effettuare la richiesta basterà cliccare sul pulsante Aiuto in basso a destra:

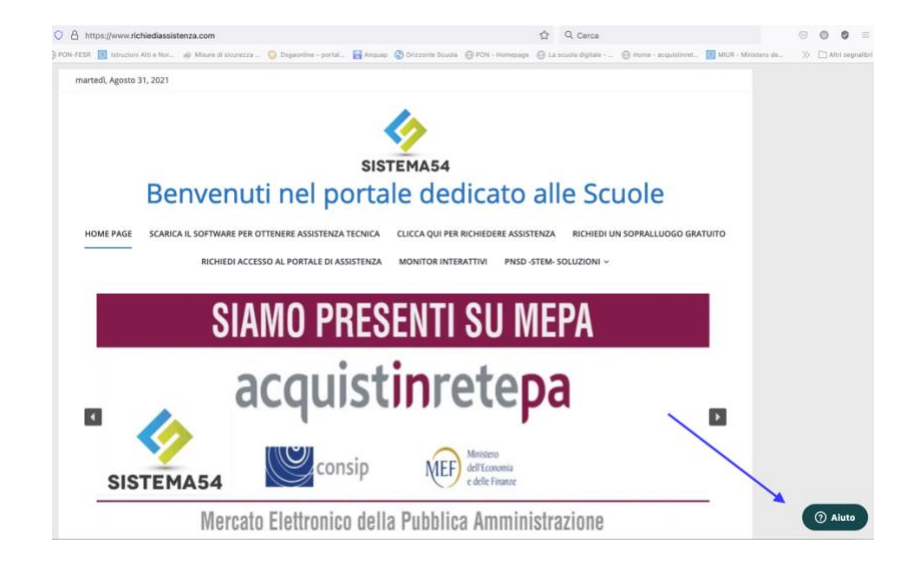

A questo punto basterà compilare tutti i campi e cliccare su invia messaggio per essere ricontattati da un nostro esperto.

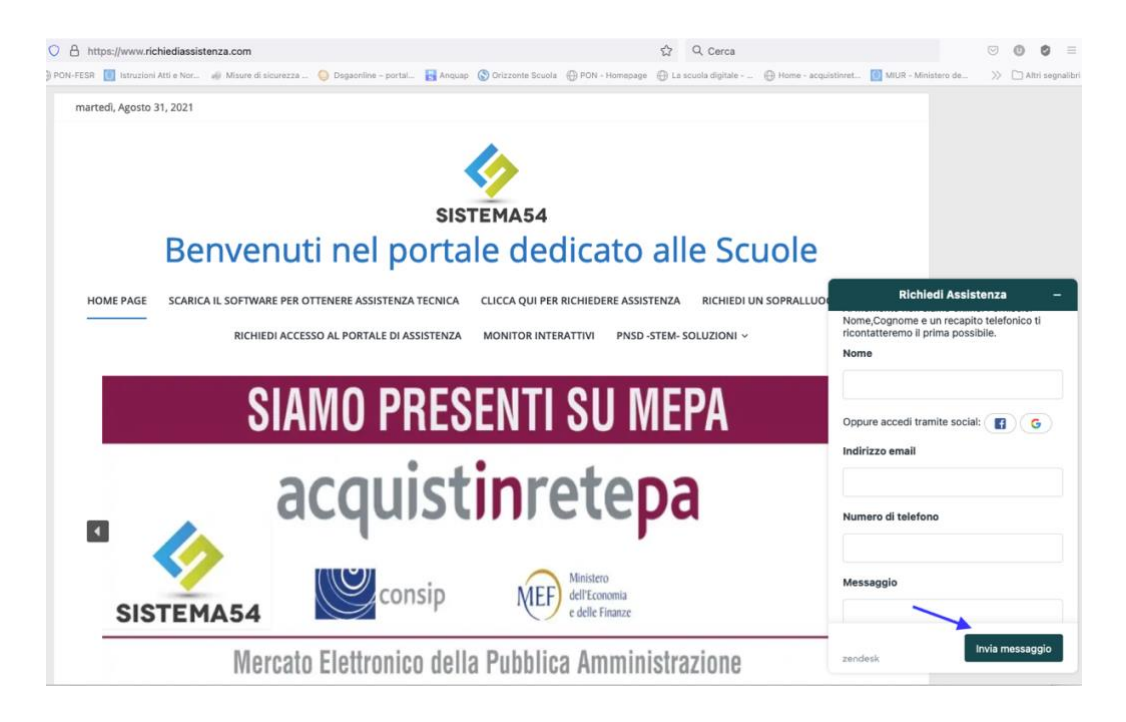

## **2 Modalità registrata , con piattaforma :**

La modalità registrata prevede l'utilizzo da parte delle istituzioni scolastiche di una piattaforma con il quale il Dirigente Scolastico può visionare tutte le richieste che vengono effettuate da parte dei propri collaboratori e i tempi di risposta della nostra azienda per la risoluzione dei problemi , in questo modo L'Istituto avrà un archivio di tutti i ticket :<br>SISTEMA54

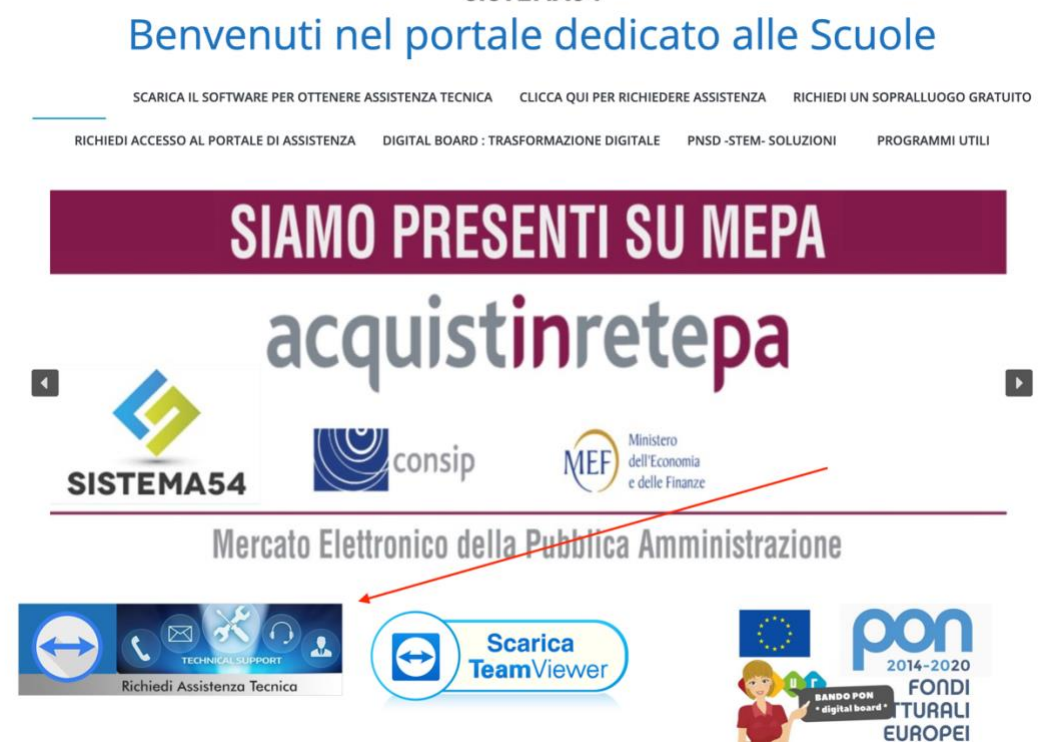

A questo punto basterà inserire username e password assegnati alla vostra Istituzione Scolastica e avrete accesso alla piattaforma di assistenza tecnica.

A questo punto per inoltrare una richiesta di assistenza cliccate su Invia una richiesta:

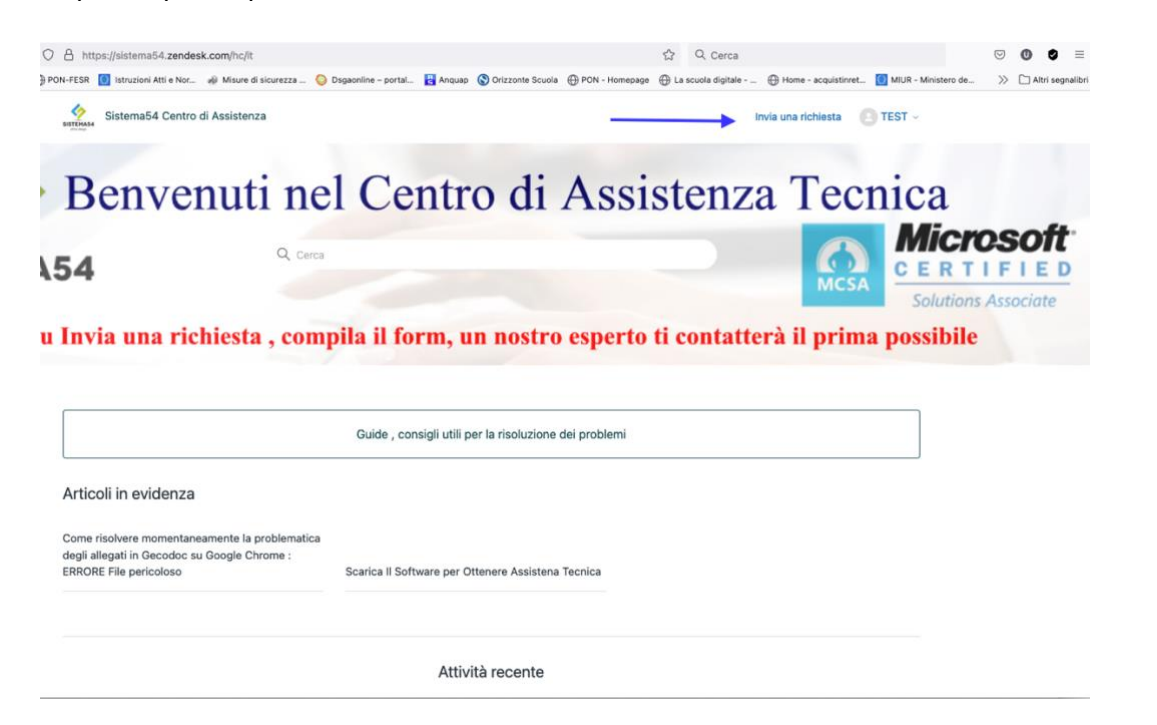

Successivamente compilate il form corrispondente alla vostra problematica e cliccate su invia:

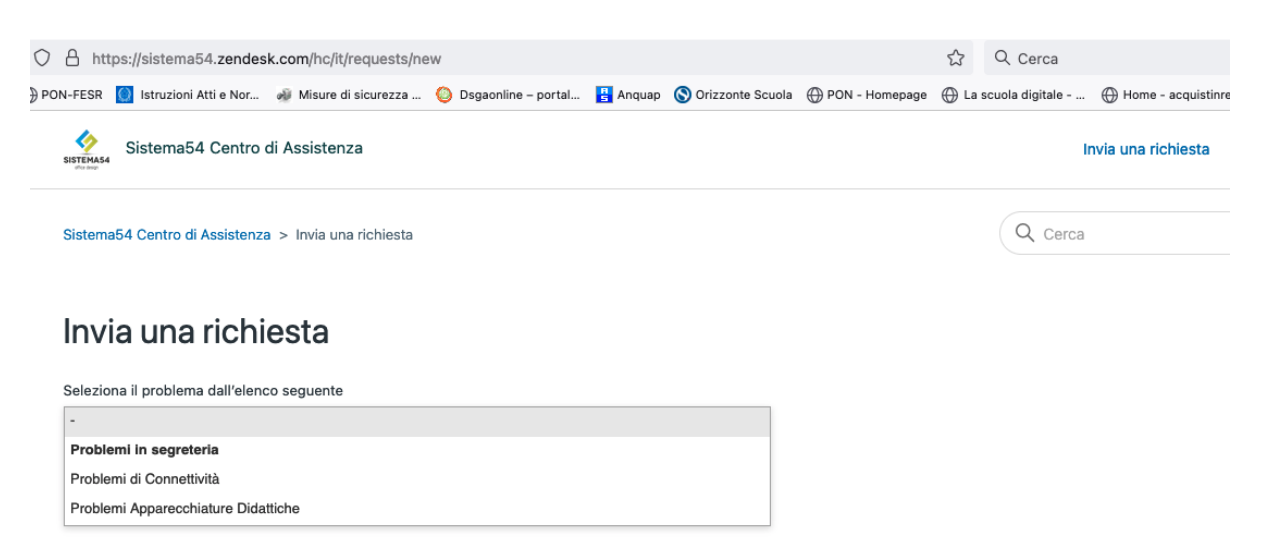

Per visualizzare i Ticket pregressi , cliccate in alto a destra dove comparirà il vostro account e cliccate sul pulsante Le mie attività

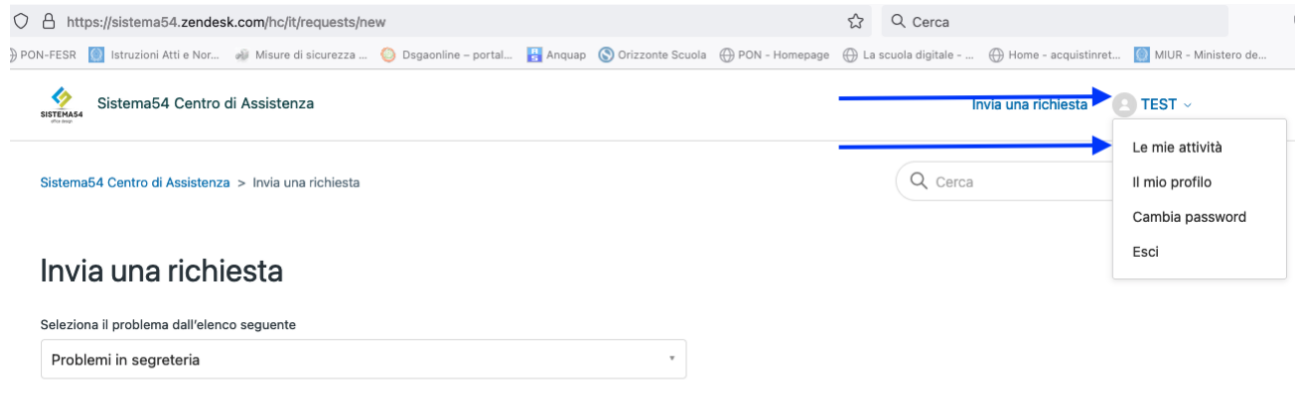

**Nel caso in cui non abbiate un account o avete smarrito le vostre credenziali** cliccate su all'apposita sezione presente sulla nostra Home page "RICHIEDI ACCESSO AL PORTALE DI ASSISTENZA" compilate il form e verrete ricontattati immediatamente :

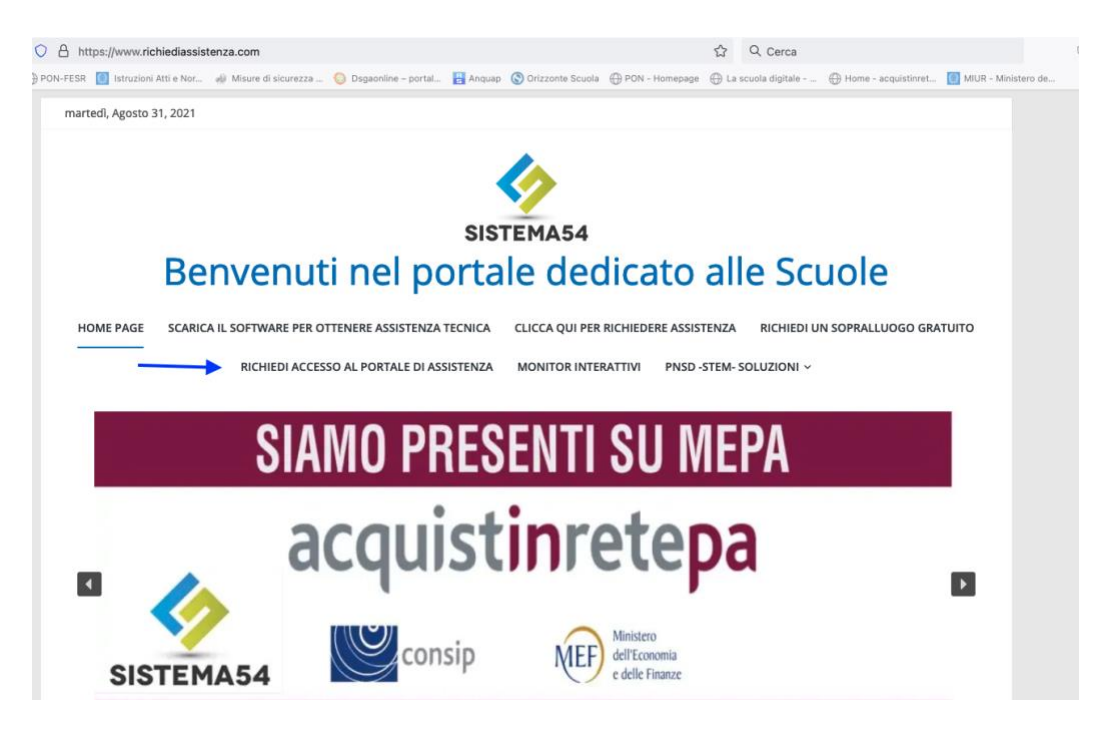

In caso di emergenze il numero attivo per i Dirigenti Scolastici e i Dsga : Adduono Federico cell. 338 4420481